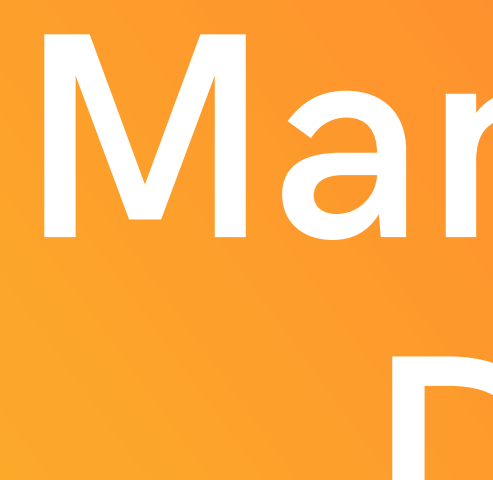

DRIVERS

# Manuale per Drivers

Questa guida ti guiderà all'utilizzo dell'applicazione 4DRIVERS

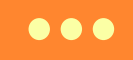

## Presentazione di 4DRIVERS!

4DRIVERS nasce per semplificare e digitalizzare le procedure di compilazione del diario di bordo giornaliero. E' in grado di immagazzianare i dati e le foto del tuo furgone giornalmente.

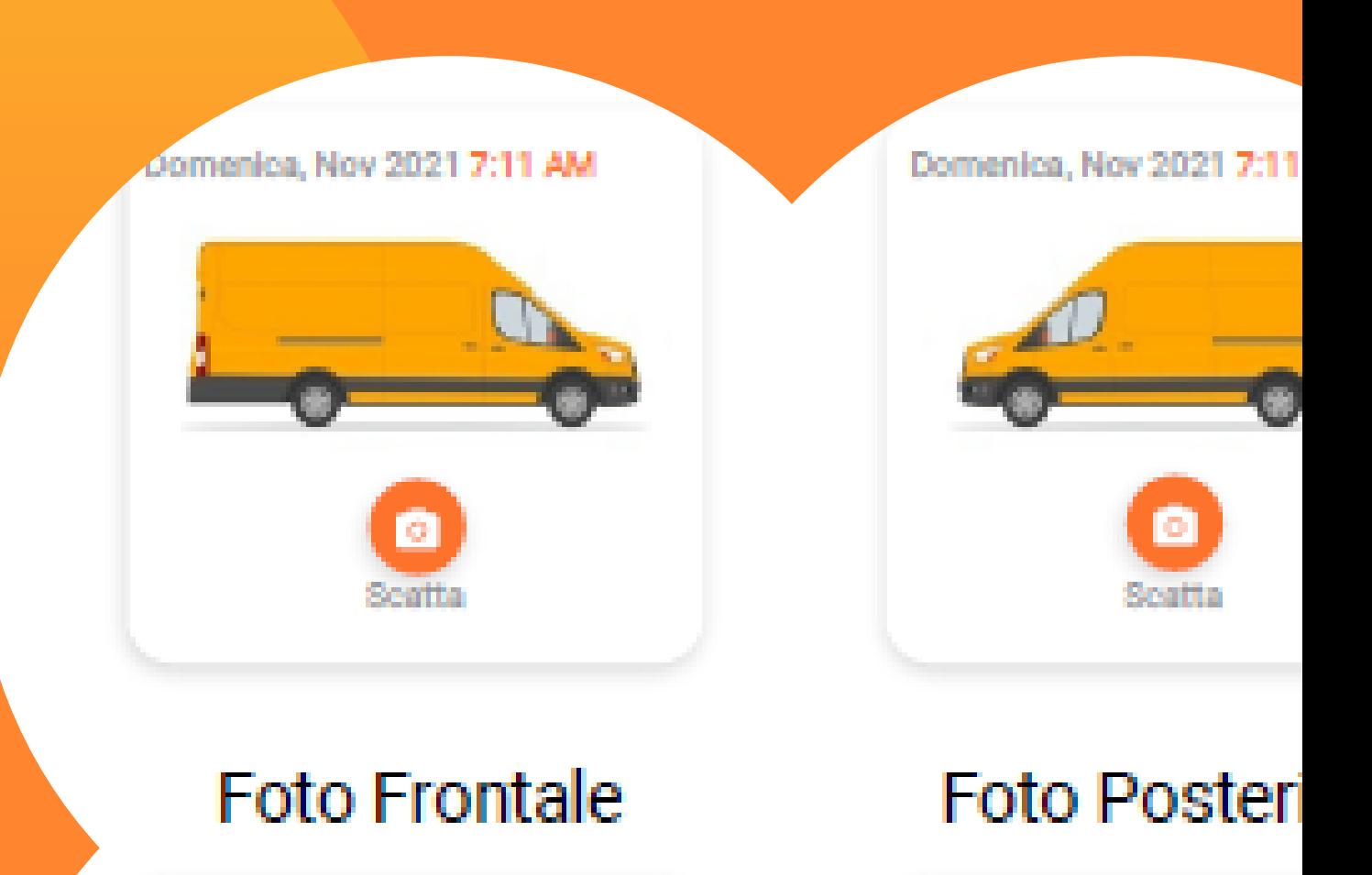

Domenica, Nov 2021 7:12 AM

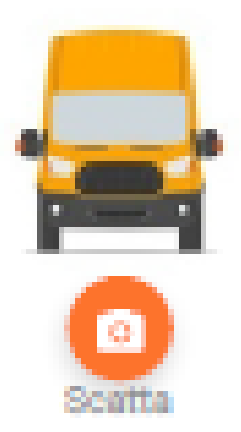

Domenica, Nov 2021 7:1

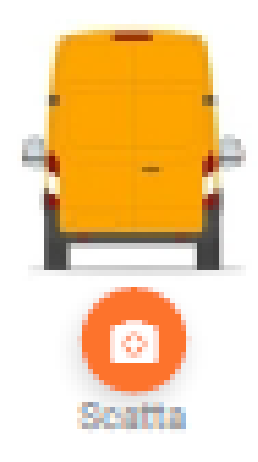

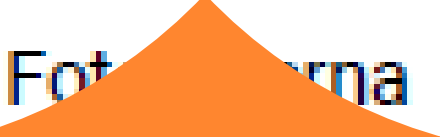

# Indice

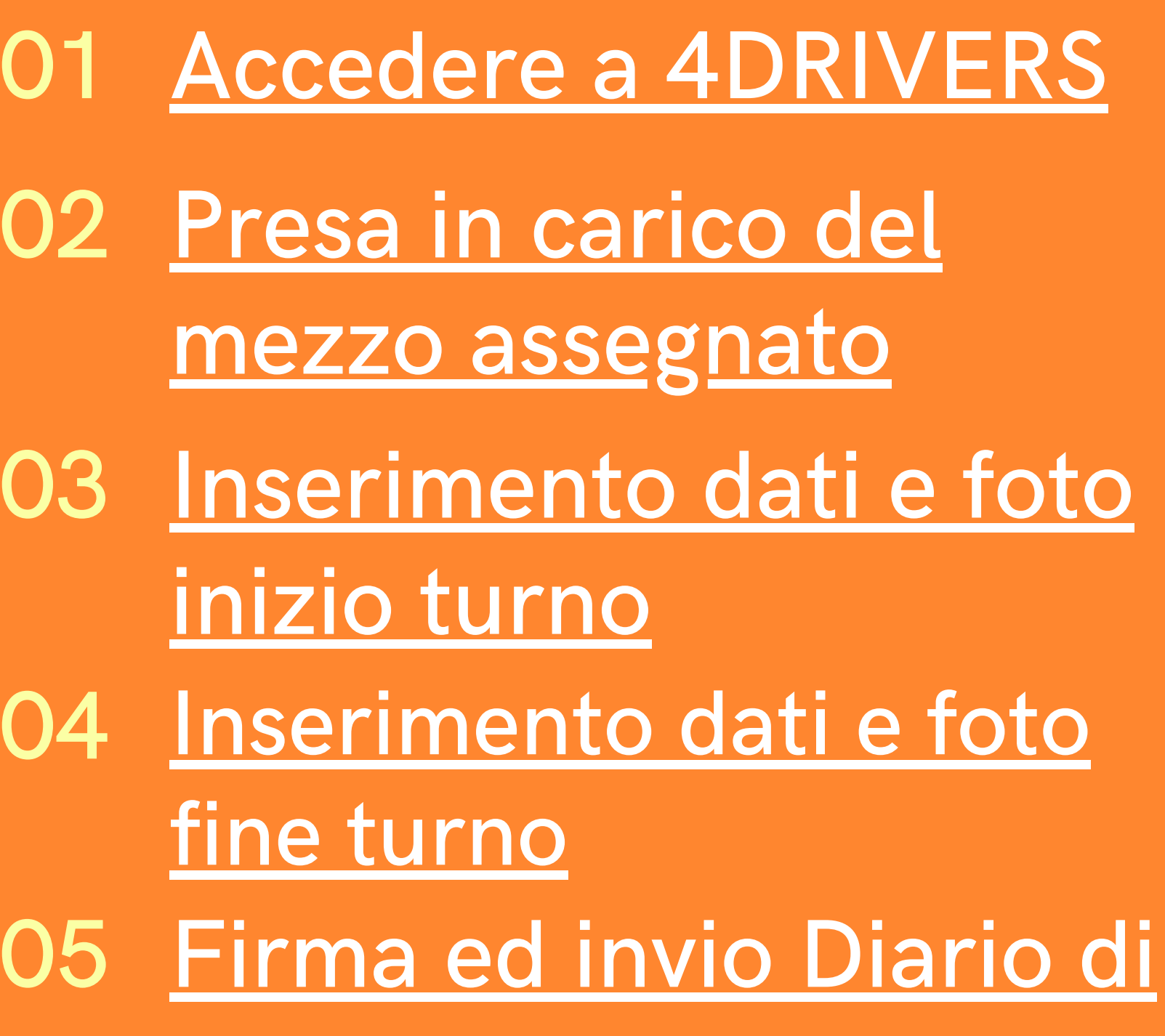

[Bordo](#page-9-0)

 $\bullet\bullet\bullet$ 

Inserisci il nome della tua azienda

Inserisci la login e la password che ti è stata fornita ed accedi.

Clicca su "Hai dimentica la password?" Arriverà una notifica al tuo responsabile che potrà resettare la password dimentica.

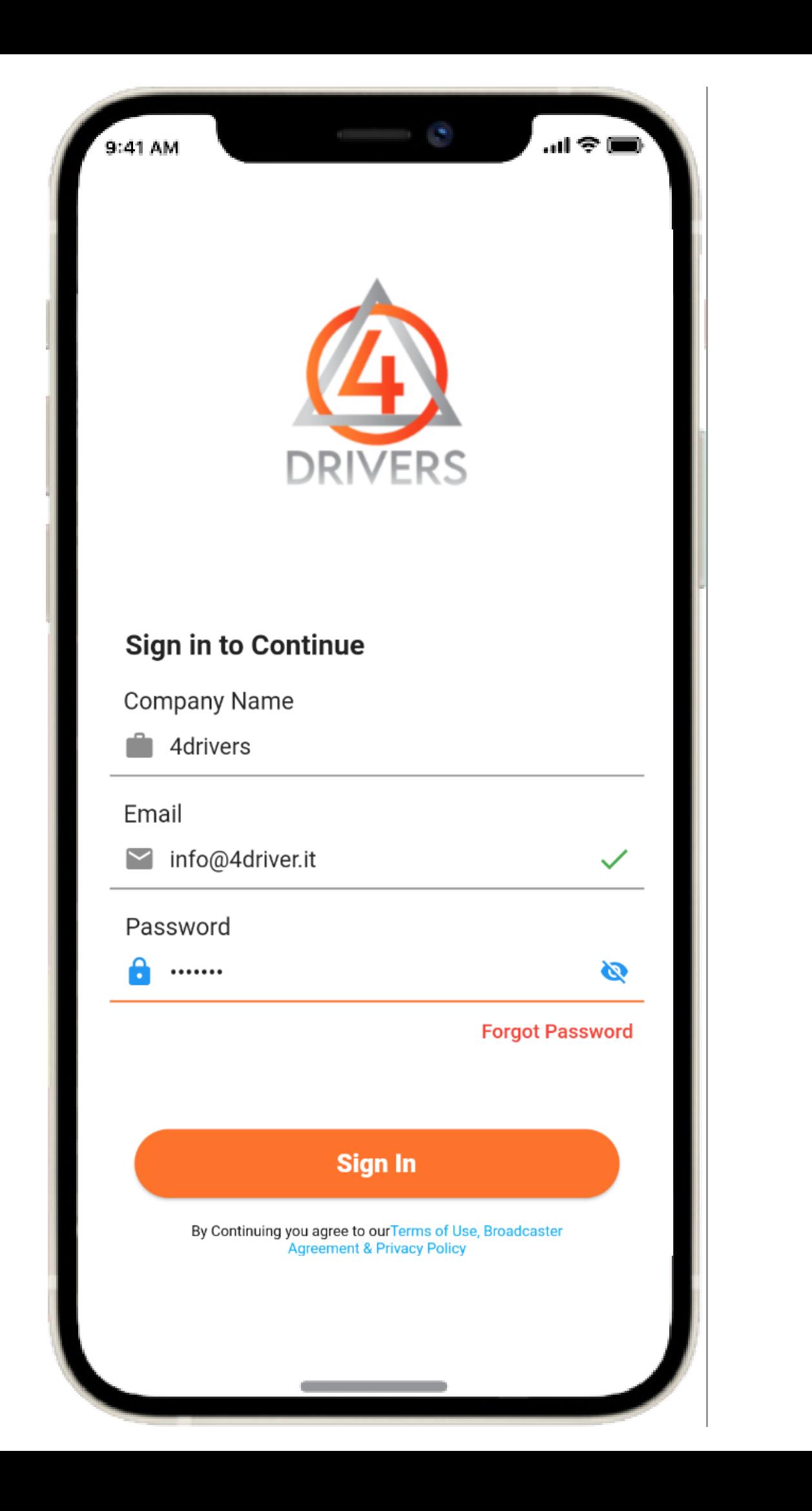

#### <span id="page-3-0"></span>4DRIVERS

Accedere all'applicazione

Nel momento in cui farai la login, troverai la targa ed il modello del tuo furgone assegnato.

Nel caso non avessi il furgone assegnato, potrai selezionarlo in autonomia attraverso il tasto "Cambio Furgone"

Selezionando il tasto "Cambio Furgone" potrai inserire la targa del furgone scelto.

<span id="page-4-0"></span>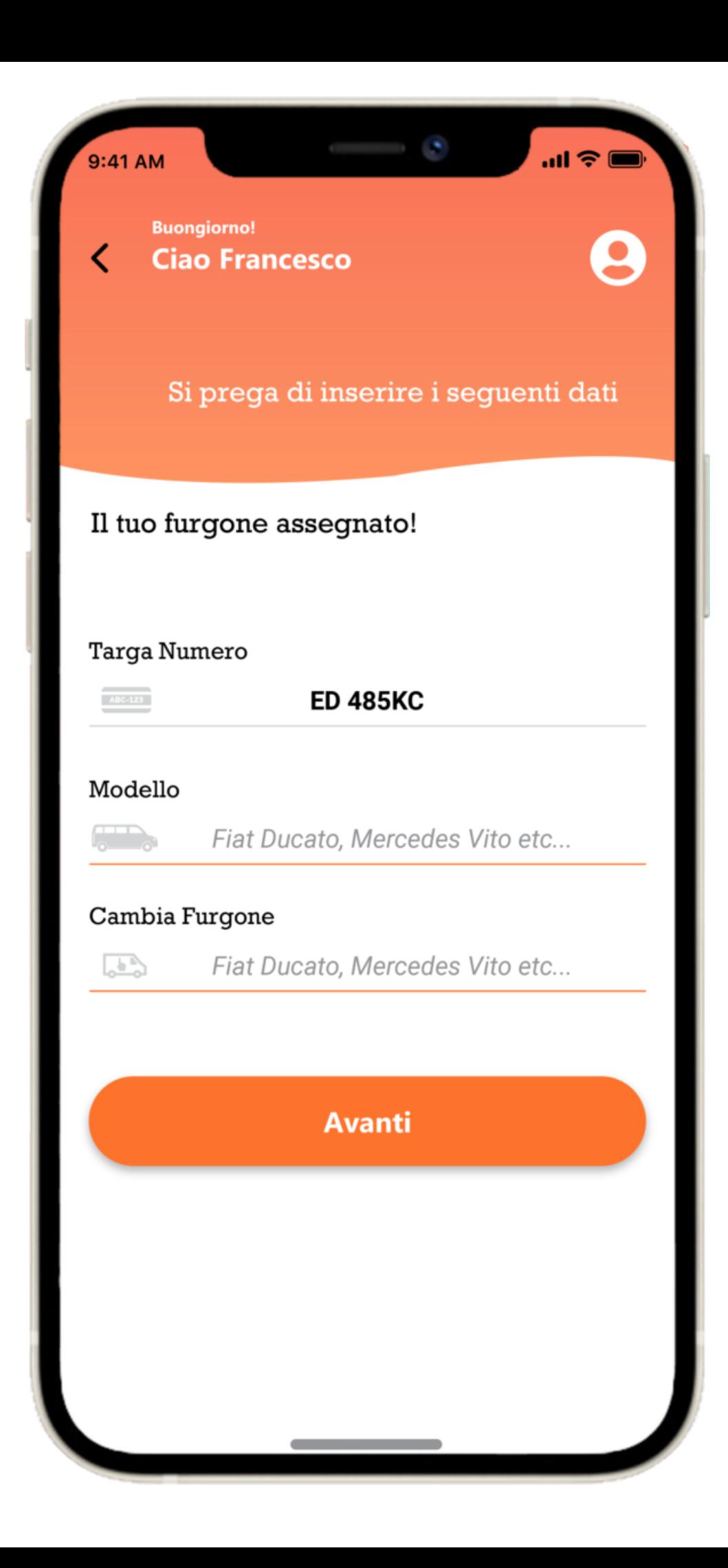

### 4DRIVERS

#### Presa in carico del tuo furgone!

Il tasto "Inzio Turno" ti permetterà di accedere all'inserimento dei dati di inizio turno.

Nella schermata di inizio turno dovrai inserire la data e l'ora di entrata, i KM iniziali del tuo furgone, il numero di rotta assegnato e il numero di pacchi da consegnare.

Inseriti tutti i dati clicca su AVANTI

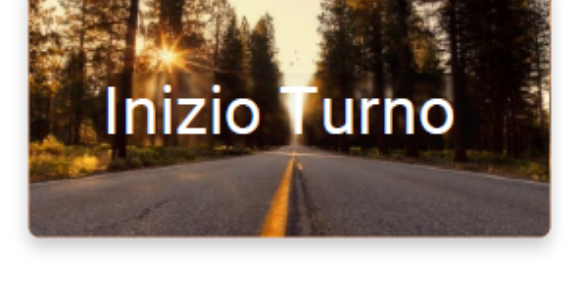

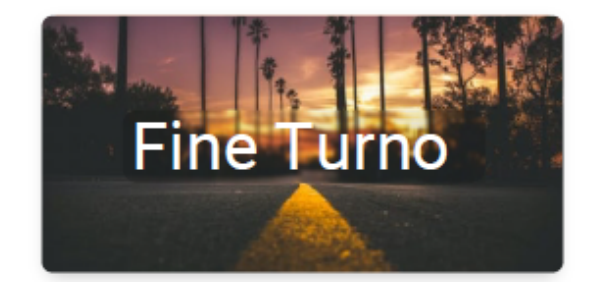

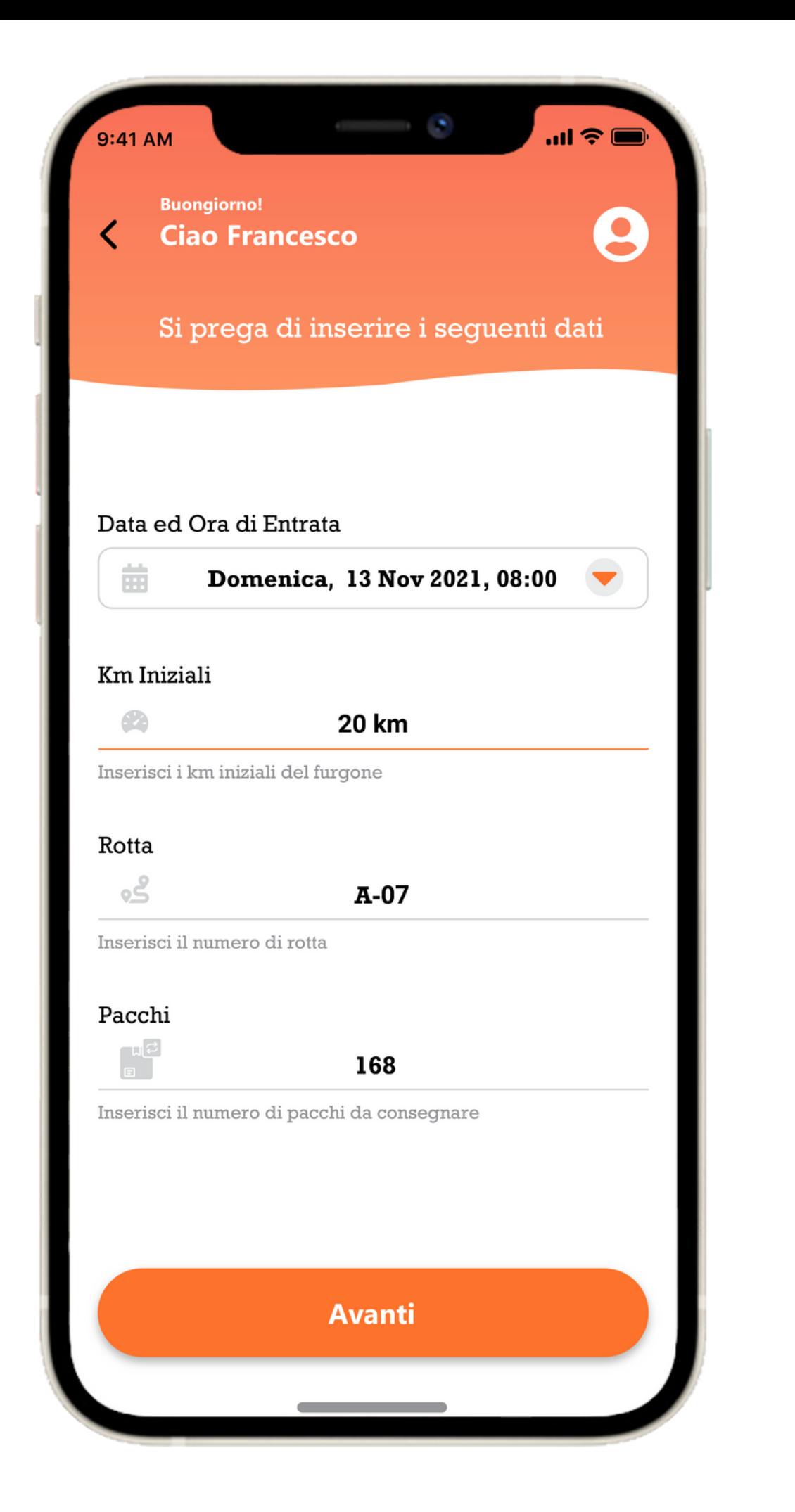

**Ciao Antimo** 

### <span id="page-5-0"></span>4DRIVERS

Inserimento dati inizio turno

Cliccando su ogni immagine l'app ti permetterà di caricare le foto lato destro, lato sinistro, frontale, posteriore e infine interna del tuo furgone Potrai caricare una foto presente sul tuo dispositivo oppure scattare una foto direttamente dall'app

Con il tasto "Invia Ora" invierai i dati al

server.

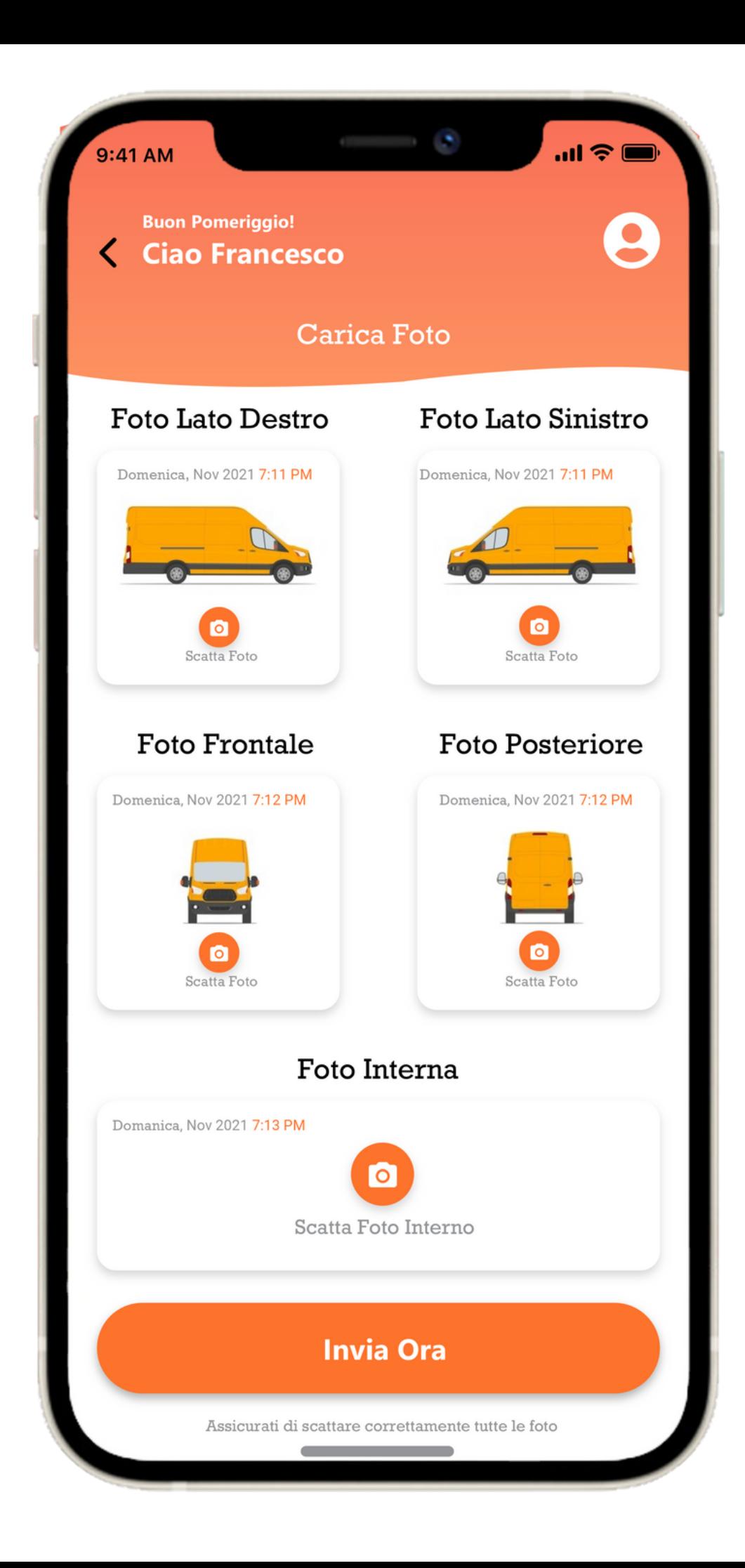

## 4DRIVERS

Inserimento foto inizio turno

- Il tasto "Fine Turno" ti permetterà di accedere all'inserimento dei dati di fine turno.
- Nella schermata di inizio turno dovrai inserire la data e l'ora di uscita, i KM finali, l'importo del pedaggio o del mancato pagamento, l'importo del carburante ed i litri, il carburante residuo del furgone ed infine il numero di pacchi che non hai consegnato.
- Clicca su "SI'" nel caso avessi causato danni al veicolo e poi su "AVANTI".

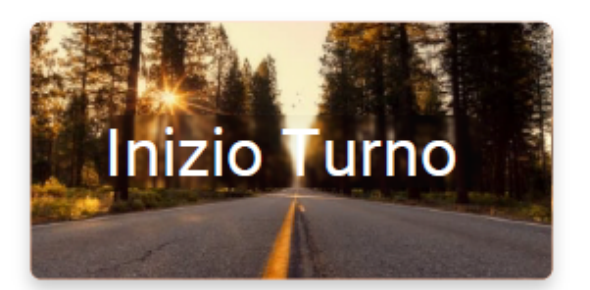

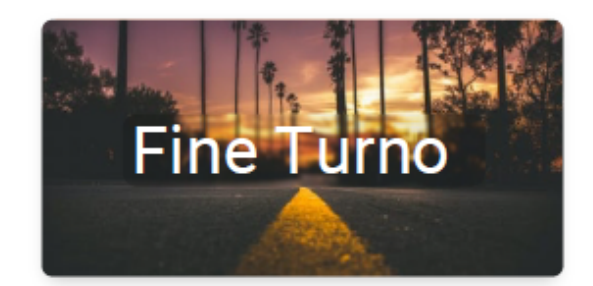

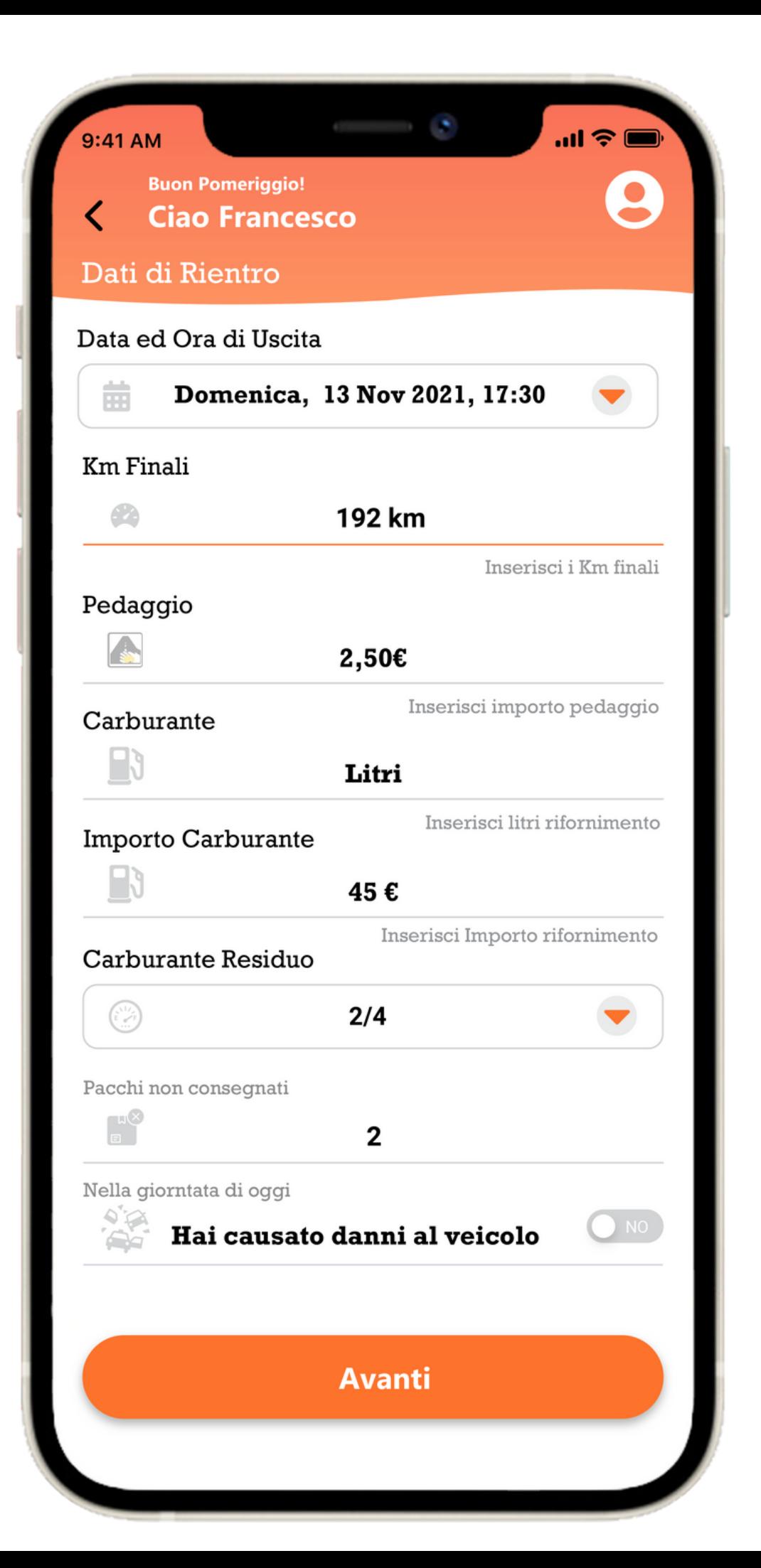

**Ciao Antimo** 

### <span id="page-7-0"></span>4DRIVERS

Inserimento dati fine turno

Cliccando su ogni immagine l'app ti permetterà di caricare le foto lato destro, lato sinistro, frontale, posteriore e infine interna del tuo furgone Potrai caricare una foto presente sul tuo dispositivo oppure scattare una foto direttamente dall'app

Con il tasto "Invia Ora" invierai i dati al

server.

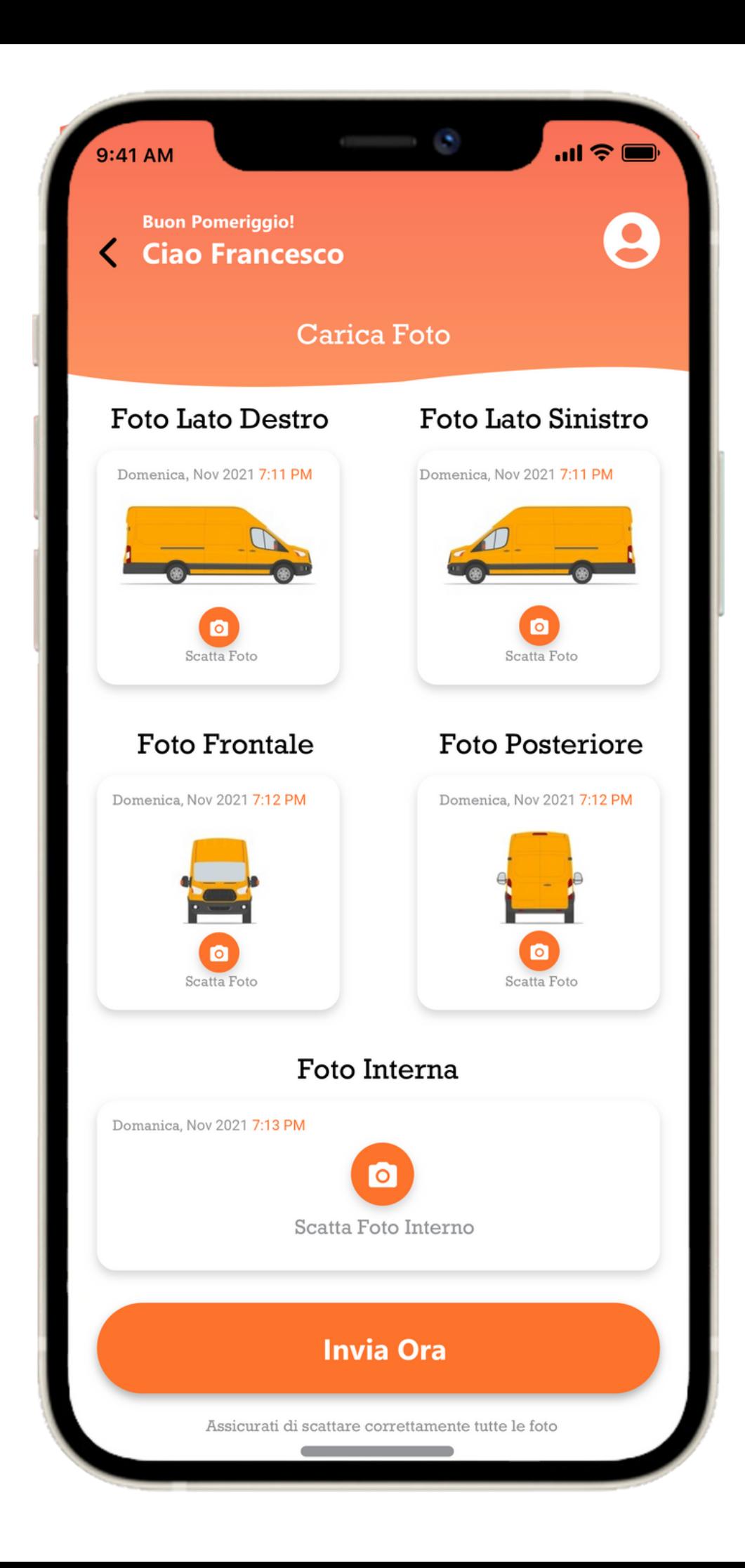

## 4DRIVERS

Inserimento foto fine turno

Firma il Diario di Bordo come se fosse un foglio di carta.

Il tasto "DICHIARO" ti permette di visualizzare la lettera di incarico e i relativi impegni e franchigie.

Cliccando su "INVIA DIARIO DI BORDO" il tuo diario di bordo verrà inviato ai tuoi responsabili.

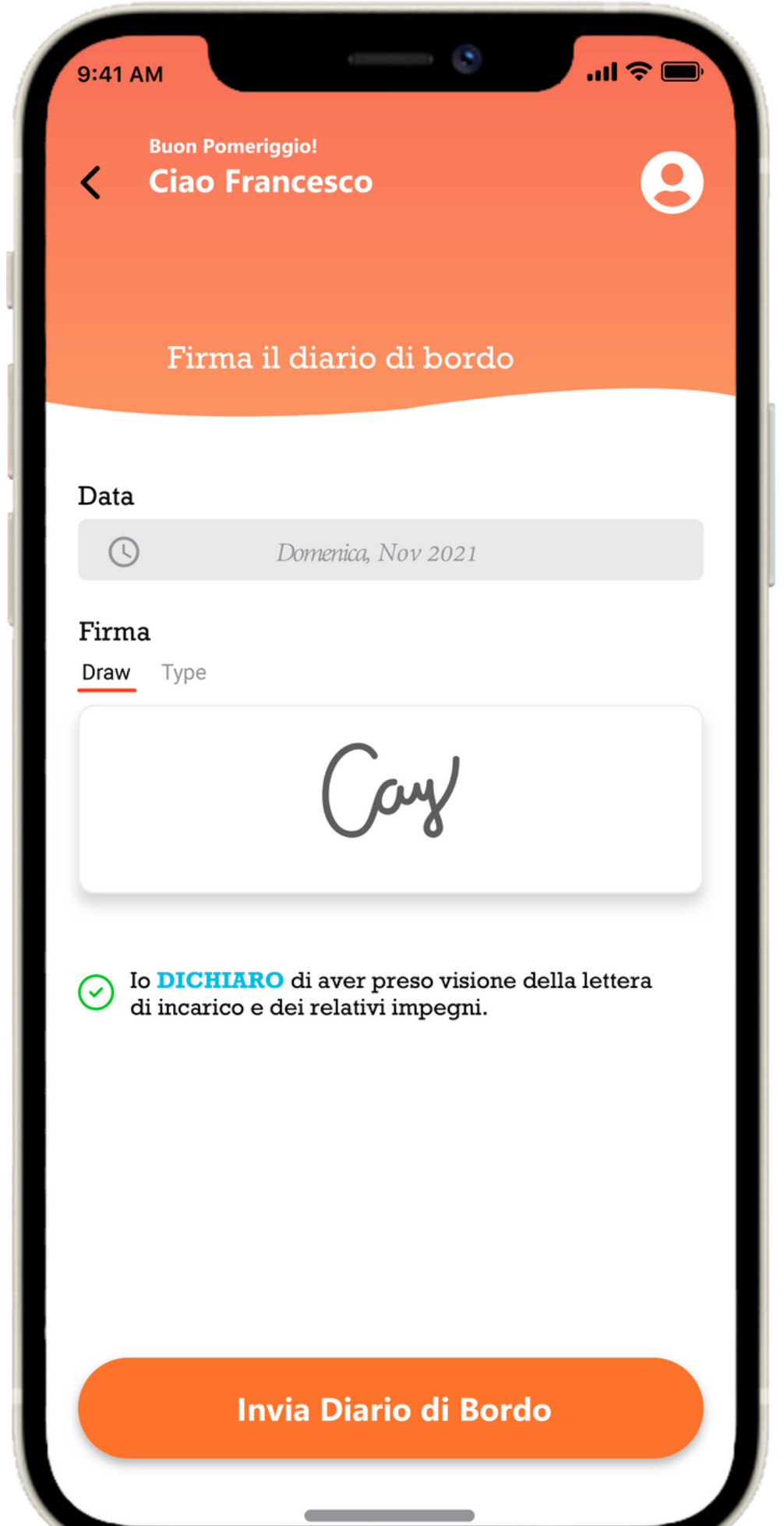

#### <span id="page-9-0"></span>4DRIVERS

Firma ed invio Diario di Bordo